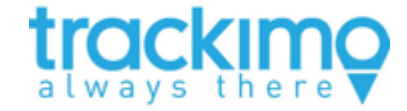

V0.2.3

# **TrackiPetユーザガイド**

- スマホ版(iPhone) -

#### 株式会社トラッキモGPS 2023年7⽉27⽇

**はじめに**

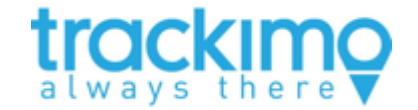

- TrackiPetのトライアルに募集頂き、ありがとうございます。
- 本書は、TrackiPetをご利⽤頂くために必要となる、アカウントの 登録とデバイスの登録のためのユーザガイドです。
- •アカウントの登録やデバイスの登録は、スマホのアプリによる方 法とPCのWEB版による⽅法があり、スマホのアプリよる⽅法を推 奨しています。
- 本書は、スマホ版の登録編です。なお、本書では、iPhoneを使っ た操作について説明します。Android版は作成中です。
- PCのWEB版(登録編)は現在作成中です。しばらくお待ちください。

**登録の流れ**

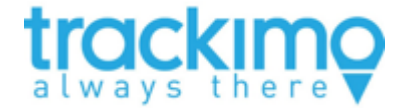

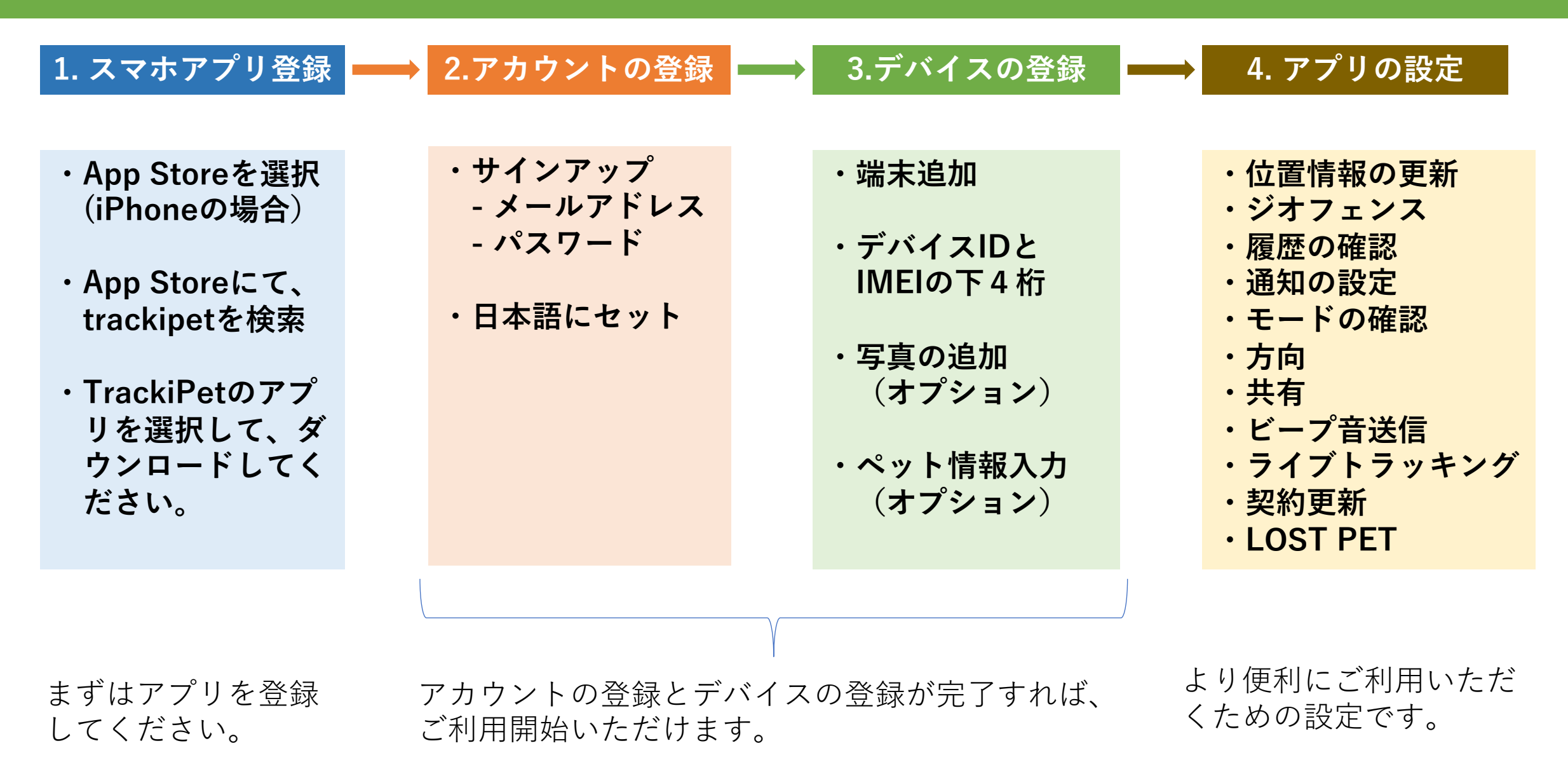

**1. スマホアプリの登録**

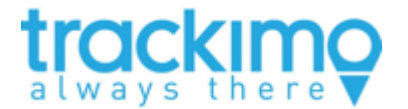

タップしないでください。

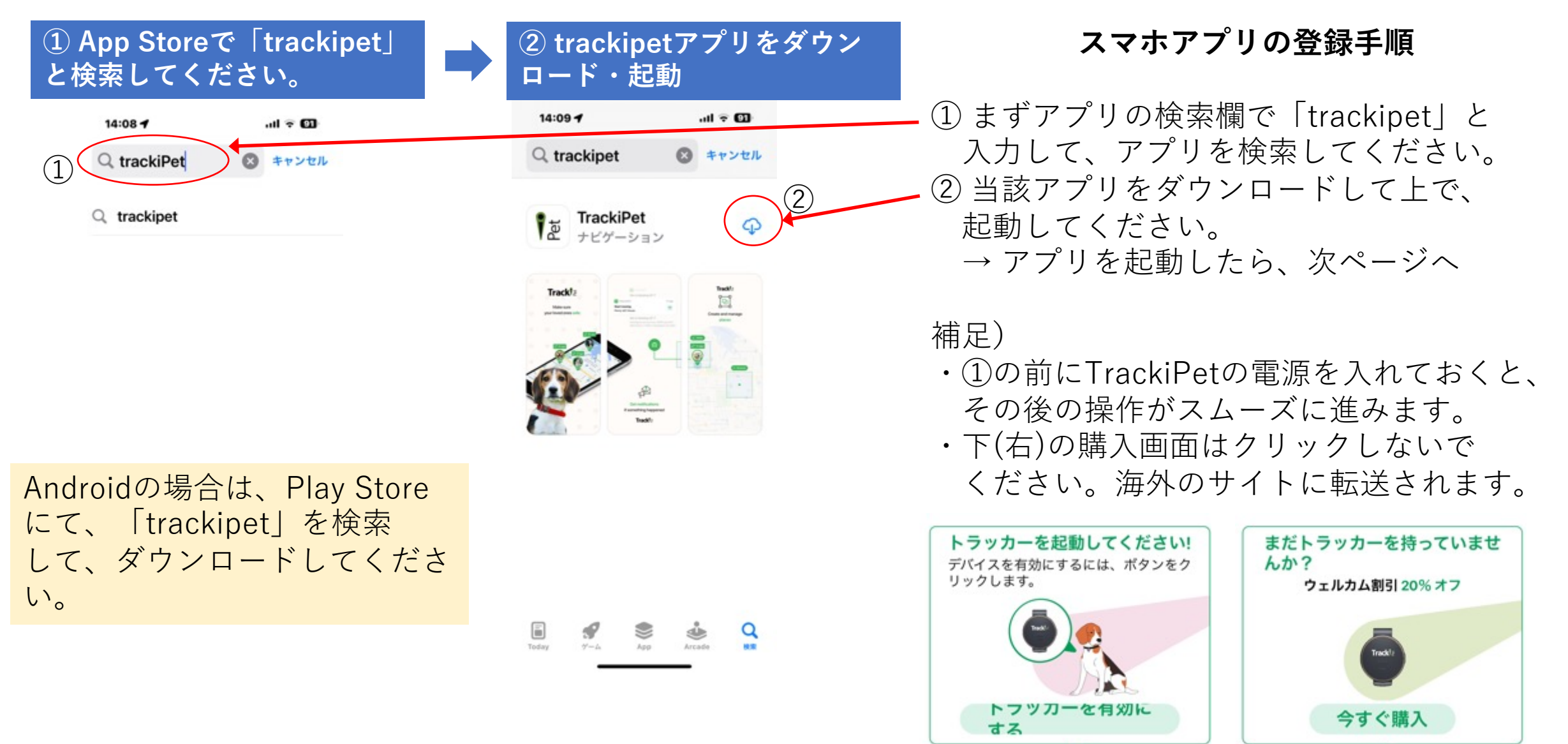

**2. アカウントの登録**

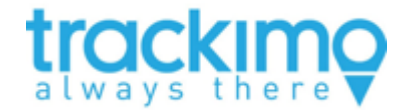

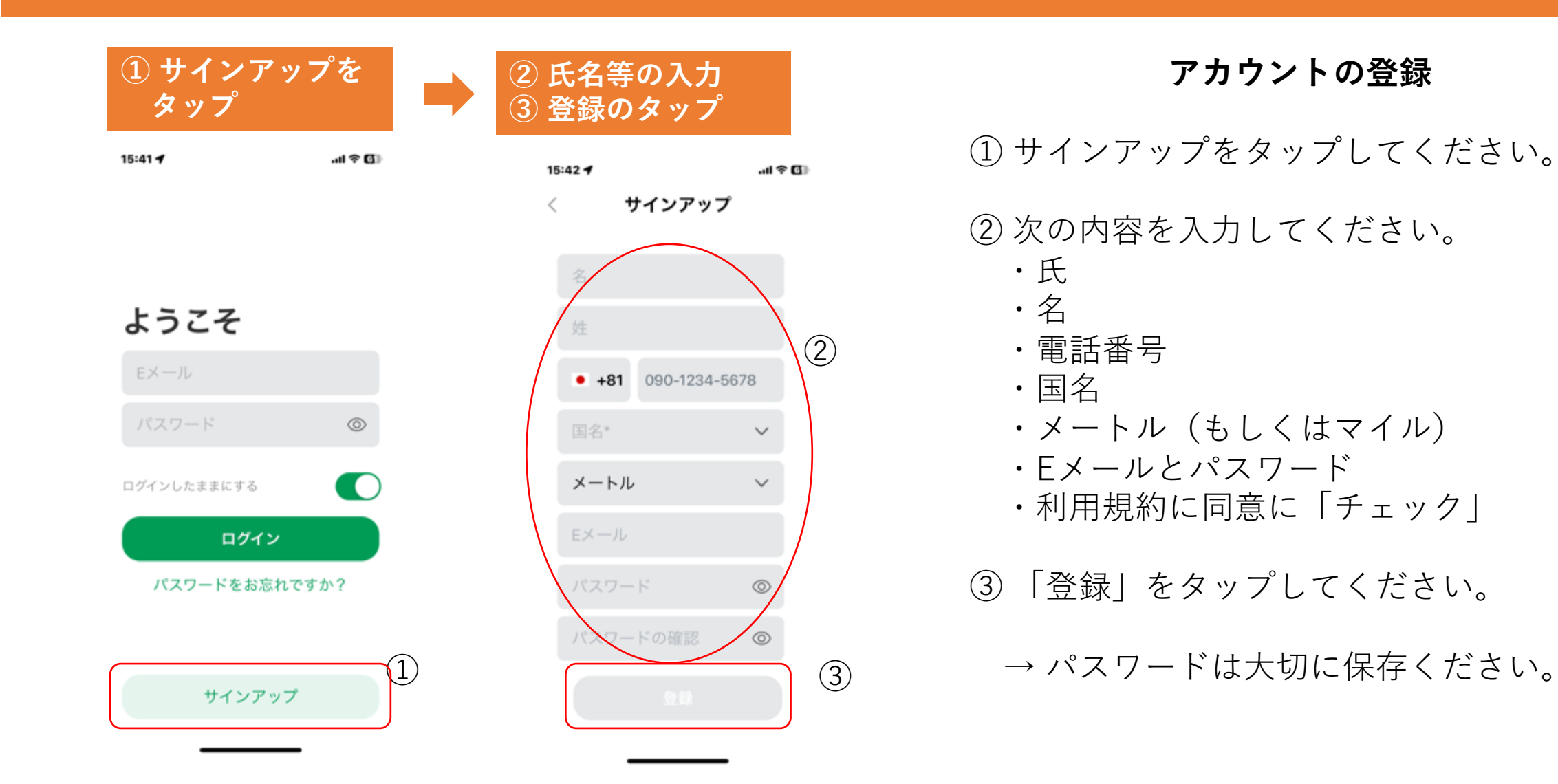

#### **参考) 英語から⽇本語への切替**

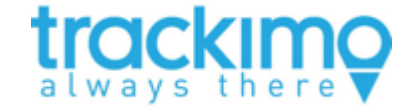

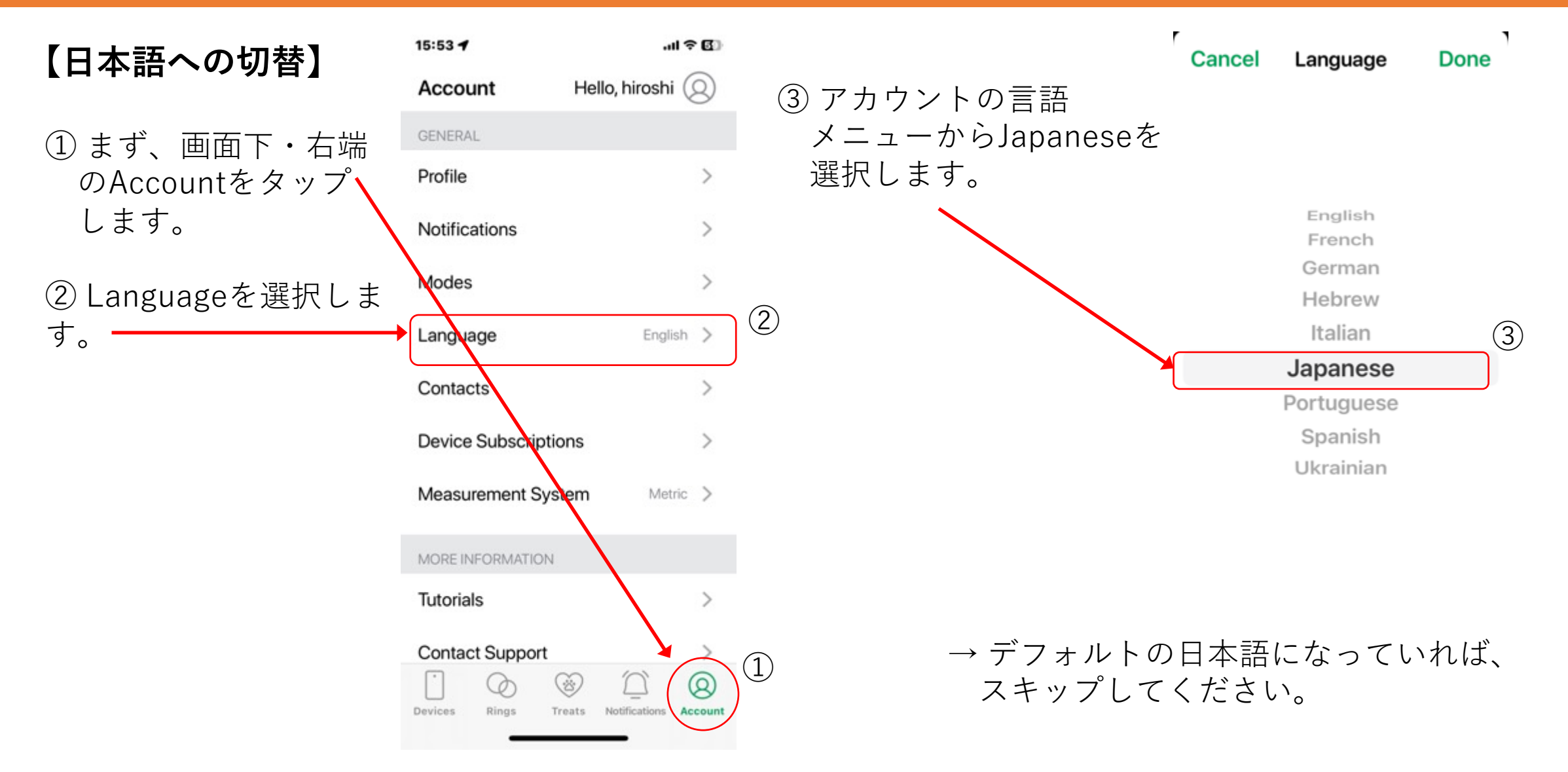

#### **3. デバイスの登録**

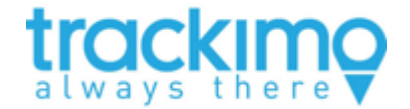

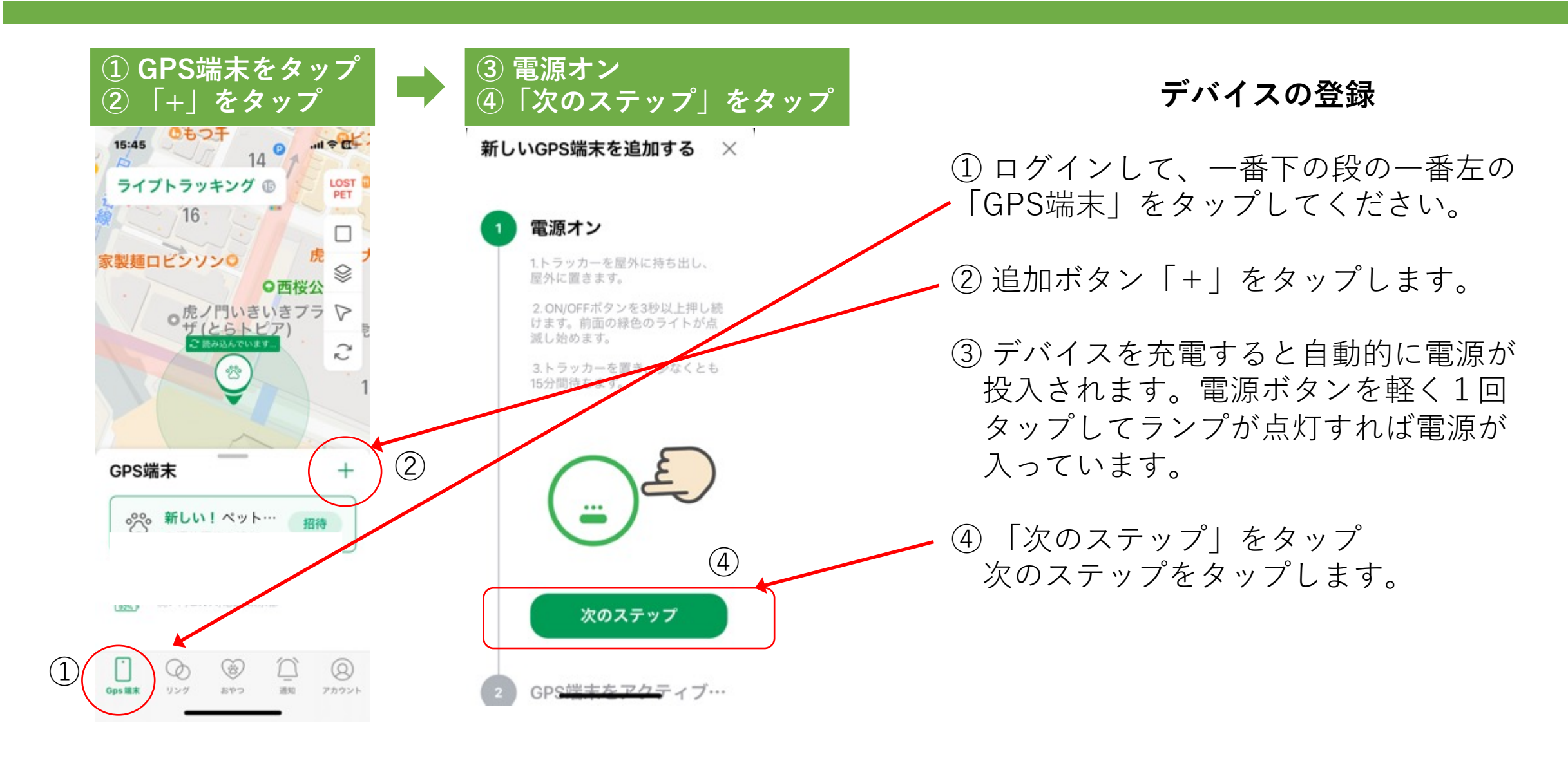

**3. デバイスの登録**

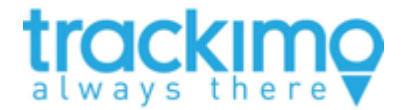

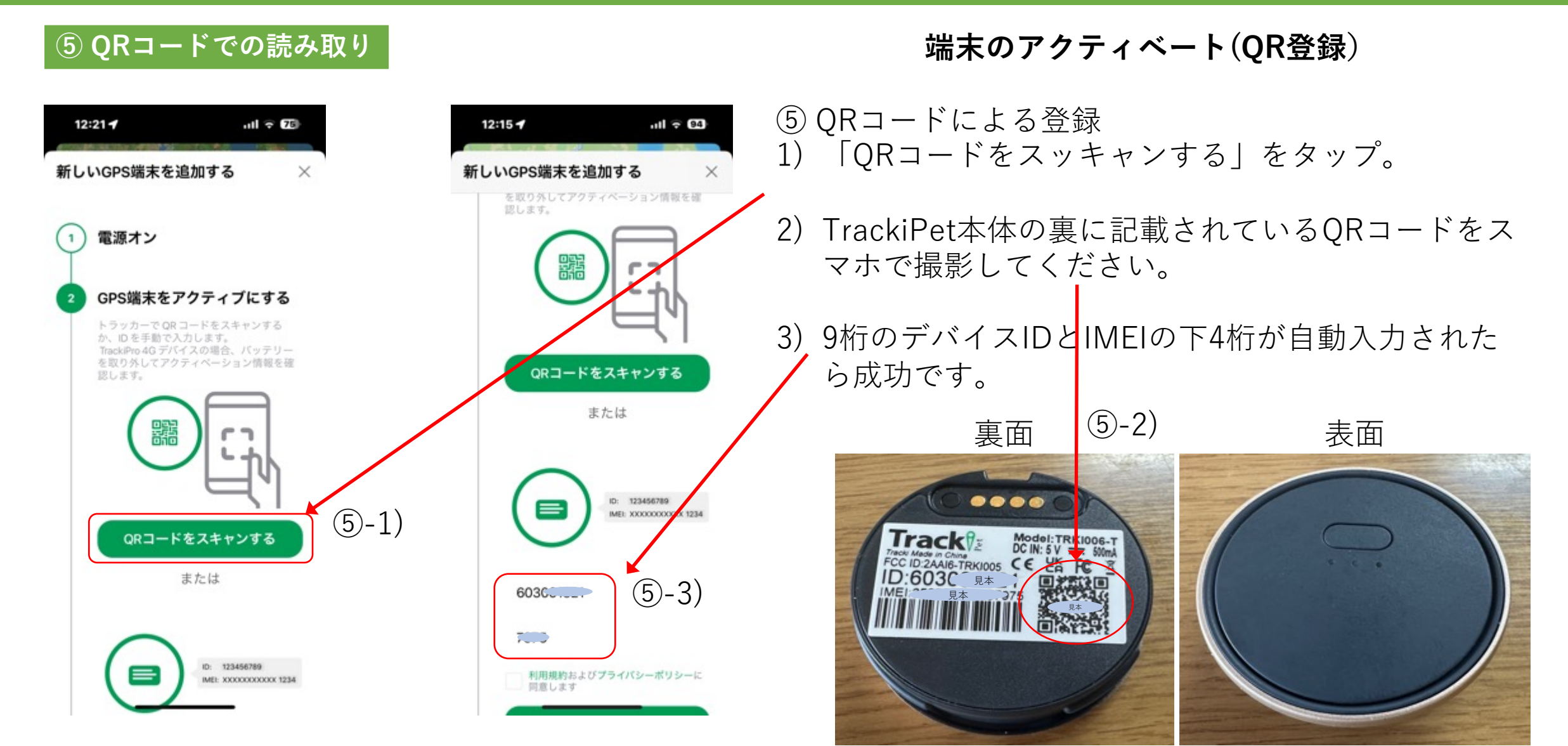

**3. デバイスの登録**

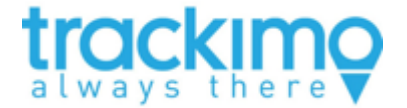

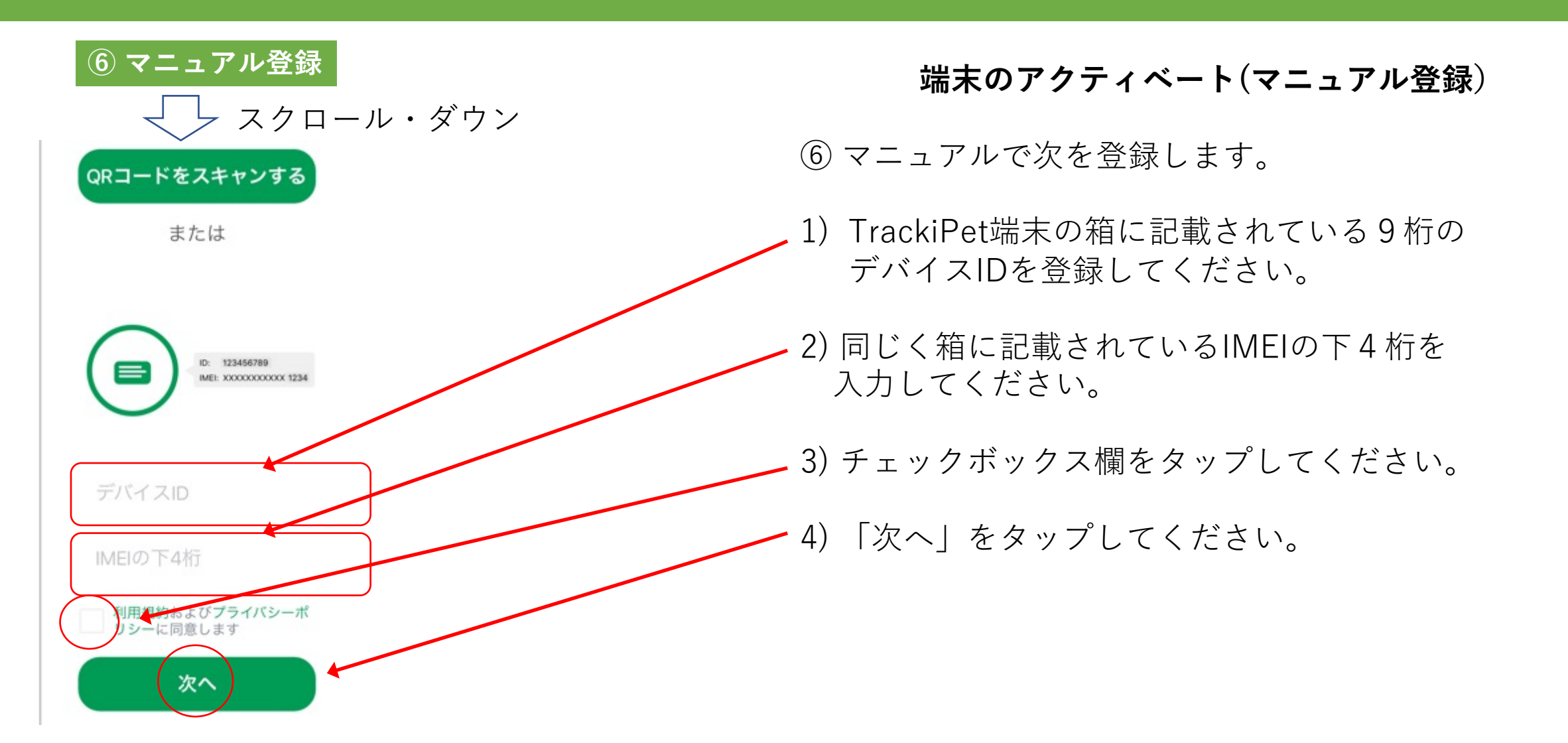

**3. デバイスの登録**

![](_page_9_Picture_1.jpeg)

![](_page_9_Figure_2.jpeg)

#### **購読(契約内容)の確認**

⑦ 購読の部分に「12ヶ⽉間のサービスが含まれています」と 表⽰があれば、正常です。「確認」をタップします。

**3. デバイスの登録**

![](_page_10_Picture_1.jpeg)

![](_page_10_Figure_2.jpeg)

**3. デバイスの登録**

![](_page_11_Picture_1.jpeg)

![](_page_11_Figure_2.jpeg)

**Petの詳しい登録**

⑨ Petの詳しい登録(オプション)

- 1) 「チップID」を登録できます。
- 2) 「オーナー名」を入力できます。
- 3) PETの「生年月日」を入力できます。
- 4) PETの「重さ(kg)」を入力できます。
- 5) CatかDogかPETの「タイプ」選択できます。
- 6) PETの「種別」を選択できます。
- 7) PETの「性別」を選択できます。
- 8) ペットの「サイズ」を選択できます。
- ・「次へ」をタップしてください。
- ————————————————選択肢が一部英語となっていますが、ご容赦ください。 この記載はオプションです。
	- → 未記入のまま「次へ」進むこともできます。

**3. デバイスの登録**

![](_page_12_Picture_1.jpeg)

#### **➓ PETの写真の登録(オプション)**

![](_page_12_Figure_3.jpeg)

**3. デバイスの登録**

![](_page_13_Picture_1.jpeg)

![](_page_13_Figure_2.jpeg)

**4. アプリの設定**

![](_page_14_Picture_1.jpeg)

![](_page_14_Picture_2.jpeg)

基本画⾯では、次の4つの機能が組み合わさっています。

① ダッシュボード ・GPS端末、リング、サービス、通知、アカウントの5つの機能が あります。

② 選択端末

- ・位置情報の更新をまず4.1で説明します。また、7つの機能 (4.2から4.8)を説明します。
- ・最後に、トラッキングモードの選択を4.9で説明します。

#### ③ ライブトラッキング

・ライブトラッキングでは、1日に最大15回、1回最大15分の間連続 測位します。5秒程度の間隔での連続測位を⾏います(4.10参照)。

#### ④ LOST PET

・LOST PETでは、コミ迷⼦になったPETを共有します(4.11参照)。

**4. アプリの設定**

![](_page_15_Picture_1.jpeg)

4章で取り扱う プロフィール 4.5 設定 4.4 通知 4.2 ジオフェンス 4.3 履歴 4.1 測位の更新 内容をマインド マップに落とし 通知 4.6 方向 4.7 共有 4.8 ビープ音送信 込みました。 正確な位置  $\mp -\kappa$ 少し複雑ですが、 ゾーンの表示 理解の一助にな 言語 選択端末 4.9 トラッキングモードの設定 れば幸いです。 一般 連絡先 4.10 契約の更新 **TrackiPet** 4.11 ライブトラッキング デバイスサブスクリプション 速度単位 GPS端末 4.12 Lost PET サービス リング ダッシュボード チュートリアル 詳細 通知 ログアウト アカウント

**4. アプリの設定**

![](_page_16_Picture_1.jpeg)

![](_page_16_Figure_2.jpeg)

#### **4. アプリの設定**

![](_page_17_Picture_1.jpeg)

**次のそれぞれについて説明させていただきます。**

**4.1 位置情報の更新 4.2 ジオフェンスの設定 4.3 履歴の確認 4.4 通知の設定 4.5 モードの設定 4.6 ⽅向 4.7 共有 4.8 ビープ⾳送信 4.9 トラッキングモードの設定 4.10 契約の更新 4.11 ライブトラッキング 4.12 LOST PET**

#### **4.1 位置情報の更新**

(2)

アカウント

![](_page_18_Picture_1.jpeg)

アプリを開くと、画⾯右上部の記号の意味を説明します。

![](_page_18_Figure_3.jpeg)

G)

リング

œ,

サービス

Ü

Ops請求

### **4.1 位置情報の更新**

![](_page_19_Picture_1.jpeg)

![](_page_19_Figure_2.jpeg)

### **4.1 位置情報の更新**

![](_page_20_Picture_1.jpeg)

![](_page_20_Figure_2.jpeg)

#### **4.2 ジオフェンスの設定**

![](_page_21_Picture_1.jpeg)

- ・ジオフェンスとは 地図上に仮想的に設定したフェンスです。通常、4⾓形で囲われた特定のエリアを 示します。端末がジオフェンスに入った時や出た時に指定した連絡先にメール等で 通知することができます。
- ・最⼤設定数

一つの端末に対して、最大5つのジオフェンスを設定できます。

- ・ジオフェンスの設定方法 次の方法でジオフェンスを設定できます。 1) 「GPS端末」をタップ>端末をタップ>ジオフェンスをタップ 2) 基本画面からジオフェンスのアイコン(□)をタップ
- ・スマホアプリとWEBアプリは連携しています。

**4.2 ジオフェンスの設定**

![](_page_22_Picture_1.jpeg)

![](_page_22_Figure_2.jpeg)

まず、基本画⾯でジオフェンスを設定したい端末を選択します(①)。次にジオフェンスを選択(②)し、「+」マー クをタップ(③)し、ジオフェンスを設定したい場所を検索(④)します。縦横それぞれ300m以上となるようにサイ ズを調整(⑤)し、「次へ」をタップします。ジオフェンスの名前を設定したら、「登録」をタップします。 登録したジオフェンスが表⽰されたらOKです。

## **4.2 ジオフェンスの設定(削除)**

![](_page_23_Picture_1.jpeg)

削除したいジオフェンスを選択します(①)。画⾯下部のサブ画⾯に上にスワイプ (②)し、「削除」をタップ(③)し ます。確定をタップ (④)して、完了の表⽰を確認(⑤)できたら削除完了です。

#### **4.3 履歴の確認**

![](_page_24_Picture_1.jpeg)

![](_page_24_Figure_2.jpeg)

#### **4.3 履歴の確認**

![](_page_25_Picture_1.jpeg)

![](_page_25_Figure_2.jpeg)

## **4.4 通知の設定**

![](_page_26_Picture_1.jpeg)

![](_page_26_Figure_2.jpeg)

**4.4 通知の設定**

![](_page_27_Picture_1.jpeg)

![](_page_27_Figure_2.jpeg)

**4.5 設定**

![](_page_28_Picture_1.jpeg)

![](_page_28_Figure_2.jpeg)

## **4.6 ⽅向**

![](_page_29_Picture_1.jpeg)

![](_page_29_Figure_2.jpeg)

**4.7 共有**

![](_page_30_Picture_1.jpeg)

![](_page_30_Figure_2.jpeg)

### **4.7 共有**

![](_page_31_Picture_1.jpeg)

![](_page_31_Figure_2.jpeg)

### **4.8 ビープ⾳送信**

![](_page_32_Picture_1.jpeg)

![](_page_32_Figure_2.jpeg)

**4.9 トラッキングモードの設定**

![](_page_33_Picture_1.jpeg)

![](_page_33_Figure_2.jpeg)

**4.10 契約更新**

![](_page_34_Picture_1.jpeg)

![](_page_34_Figure_2.jpeg)

**4.11 ライブトラッキング**

![](_page_35_Picture_1.jpeg)

![](_page_35_Figure_2.jpeg)

**4.11 ライブトラッキング**

![](_page_36_Picture_1.jpeg)

⽇時:2023年7⽉17⽇ 朝7:30頃 場所:東京都世田谷区砧公園 サイクリング 測定⽅法:

サイクリングロードの1周は自転車 で約8分ほど。ライブトラッキング をONにして、周回して測定した。

東京都世田谷区砧公園サイクリングロード

## **4.12 LOST PET**

![](_page_37_Picture_1.jpeg)

![](_page_37_Figure_2.jpeg)

ありがとうございました。

TrackiPetのトライアル中の問い合わせは、info@trackimo-gps.co.jp

商用化の段階もしくは、商用中の製品に対するお問い合わせは、su 連絡をお願いします。

よろしくお願いします。